## Install the Teams App on an iPhone

| Authenticator 🗢 20:36 🕫 📼    |
|------------------------------|
| Microsoft Teams              |
|                              |
| Welcome to Microsoft Teams!  |
| A happier place for teams to |
| work together.               |
| Sign in                      |
| Get help with signing in     |
|                              |
|                              |

Download and install Teams from the App Store. Open Teams – you will be asked to sign in.

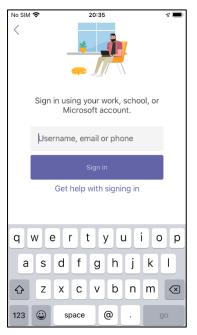

Sign in with your work email address using your employee number rather than your name at the start of your email address (e.g. <u>9999999@edinburgh.gov.uk</u>). Click sign-in.

| 🖣 Teams 🗢         | 20:35                  | 7 🔳 |
|-------------------|------------------------|-----|
| Cancel            |                        |     |
|                   |                        |     |
| Sign in with your | organizational account |     |
| 9910594@edinbur   | gh.gov.uk              |     |
| Password          |                        |     |
| Sign in           |                        |     |
| © 2013 Microsoft  |                        |     |

| When prompted, sign in with the password you use to log in to your |
|--------------------------------------------------------------------|
| Council computer.                                                  |
|                                                                    |
|                                                                    |

| <ul> <li>Team</li> </ul>                                                                                       | ns 🗢        | 20:36              |       | 7 🔳 |  |
|----------------------------------------------------------------------------------------------------|-------------|--------------------|-------|-----|--|
| Can                                                                                                    | cel         |                    |       |     |  |
| ٠ę                                                                                                    |             |                    |       |     |  |
| 9910594@edinburgh.gov.uk                                                                                       |             |                    |       |     |  |
| Ap                                                                                                    | oprove      | e sign-in re       | quest |     |  |
| We've sent a notification to your mobile<br>device. Please open the Microsoft<br>Authenticator app to respond. |             |                    |       |     |  |
| Hav                                                                                                    | ing trouble | Sign in another wa | ау    |     |  |
|                                                                                                    |             |                    |       |     |  |
|                                                                                                    |             |                    |       |     |  |
|                                                                                                    |             |                    |       |     |  |
|                                                                                                    |             |                    |       |     |  |
|                                                                                                    |             |                    |       |     |  |
|                                                                                                    |             |                    |       |     |  |
|                                                                                                    |             |                    |       |     |  |
|                                                                                                    |             |                    |       |     |  |
| Ter                                                                                                    | rms of use  | Privacy & cookies  |       |     |  |

Approve the MFA Sign in request (if you have not signed up for MFA, please <u>follow the guide on the Council web pages</u>)

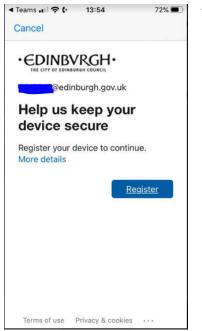

Authenticator
 20:37
 20:37
 7

You will be asked to register your device. Press Register.

You will then be asked to Allow notifications – press Allow.

|       | < Authe | nticator 🗢 20 | 37 | ∢ 🔳 |  |  |
|-------|---------|---------------|----|-----|--|--|
|       |         |               | >  |     |  |  |
|       | Сс      | ire           |    |     |  |  |
|       |         | Don't Allow   | ОК |     |  |  |
| • • • |         |               |    |     |  |  |
|       |         |               |    |     |  |  |

| <ul> <li>Auther</li> </ul> | iticator ᅙ | 20:38                                                         |             | 4 🔳 |
|----------------------------|------------|---------------------------------------------------------------|-------------|-----|
|                            | 5          |                                                               |             |     |
|                            |            |                                                               | >           |     |
| Cc                         | protect    | organizatior<br>ing its data in<br>ed to restart<br>continue. | n this app. | ire |
|                            |            | ОК                                                            |             |     |
|                            |            | • • •                                                         |             |     |
|                            |            | Next                                                          |             |     |
|                            |            |                                                               |             |     |

You will be asked to allow access to your microphone – press OK.

You will receive a message saying 'Your organisation is now protecting its data in this app. You need to restart the app to continue". Press OK.

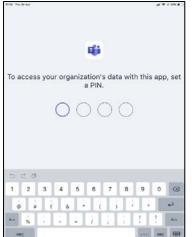

Restart Teams by pressing the Teams app icon (the Teams app may close suddenly, just restart again if that's the case). A screen appears asking you to set up a PIN. Please do this and remember the PIN - you will need this to access Teams on this device in future. You will be asked to confirm the PIN.

Press next at the bottom of the next 3 screens and press Got It.

You will then be taken to Teams. Enjoy!